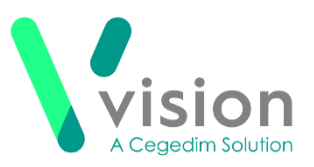

# **Vision Appointments Setup Release v2.3**

Vision Appointments Setup release v2.3 contains the following updates:

## **Vision Appointments**

 **Open Vision Appointments** - You can now open the **Vision Appointments** app from within **Vision Appointments Setup**, right click on any session and select **View in Vision Appointments**.

## **Vision Appointments Setup**

- **GP Connect functionality** England only, **Vision Appointments Setup** is now ready for **GP Connect Appointments** to be enabled at your practice, we will announce the release of this functionality as soon as all the components are in place.
- **Import/Export Session Templates** To enable you to share **Session Templates** across different practices, you can now import and export them from Vision Appointments Setup.

See Exporting and Importing Session Templates on page [5](#page-3-0) for details.

- **Ad-Hoc Book Management** From the **Extension Plan** screen, to access the **Ad-Hoc Book Management** screen, you can either:
	- Select **Edit Live Appointment Books**
	- Right click on owner and select **Manage appointments**

From the **Ad-Hoc Book Management** screen, you can now:

**Vision The Bread Factory 1a Broughton Street London SW8 3QJ** 

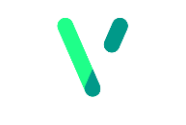

**Registered No: 1788577 England**

**[www.visionhealth.co.uk](http://www.visionhealth.co.uk/) T +44(0) 20 7501 7000 F +44(0) 20 7501 7100**

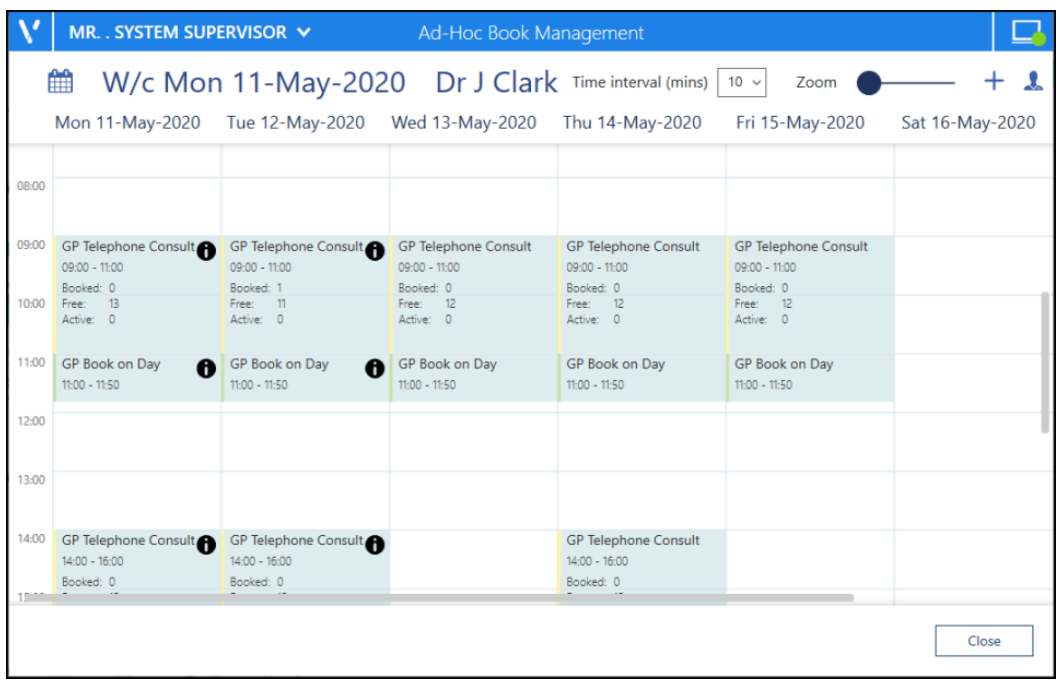

 Customise the view enabling you to see multiple days for multiple clinicians to facilitate the copying or moving of sessions without having to change

screens. Simply select **Add or remove book owners**  $\leq$  , select the initial book owner and select a date from the calendar. Repeat these steps until all the book owners with session you wish to copy or move display on the **Ad-Hoc Book Management** screen.

- Differentiate between **Moving** and **Copying** a session to a different day, time or book owner:
	- **To Copy** When you hold the Control key (Ctrl), and drag and drop a session a blank session is copied to the new day, time and owner
	- **To Move** When you simply drag and drop a session, it is moved complete with any appointment bookings to the new day, time and owner
- Change the **Time intervals** from 5 60 minute increments allowing you more control over the times you set your session to start. Simply select the time required:

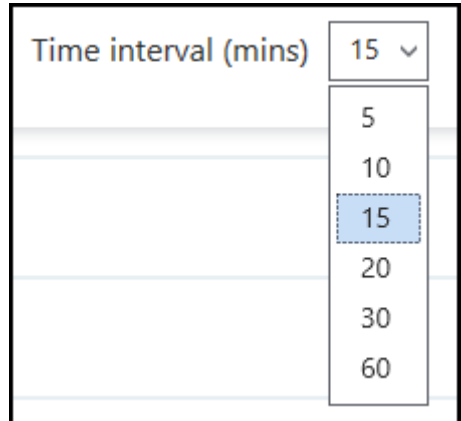

This setting is saved for future use ad-hoc changes.

 When you access the **Ad-Hoc Book Management** screen from, **Extension plan** - Right click on an owner and select **Manage appointments**, you can

now select the current or any future week, simply select the **Calendar**  and choose the date required.

مدم

 The session information on the **Ad-Hoc Book Management** screen displays and updates as appointments are booked:

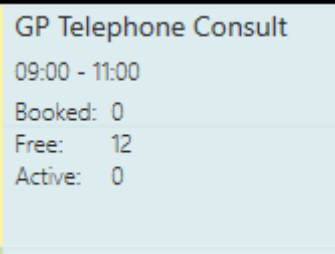

**Note** - Where a session is too short to display the information, hover your mouse over the session to display it.

- **Slot Utilisation** When you select **Get counts** , your slot utilisation is now calculated for all scheduled sessions, not just those on a weekly template.
- **Smarter Searches**:
	- You can now type to search on the **Sessions** and **Slot Types** lists. A smart search returns the items as you type.
	- Sort (A-Z) • The following lists now have a **Sort (A-Z) Letter the solution of display** the data in alphabetical order:
		- **Cancellation reasons**
		- **Slot Types**
		- **Session Types**
		- **Sessions**

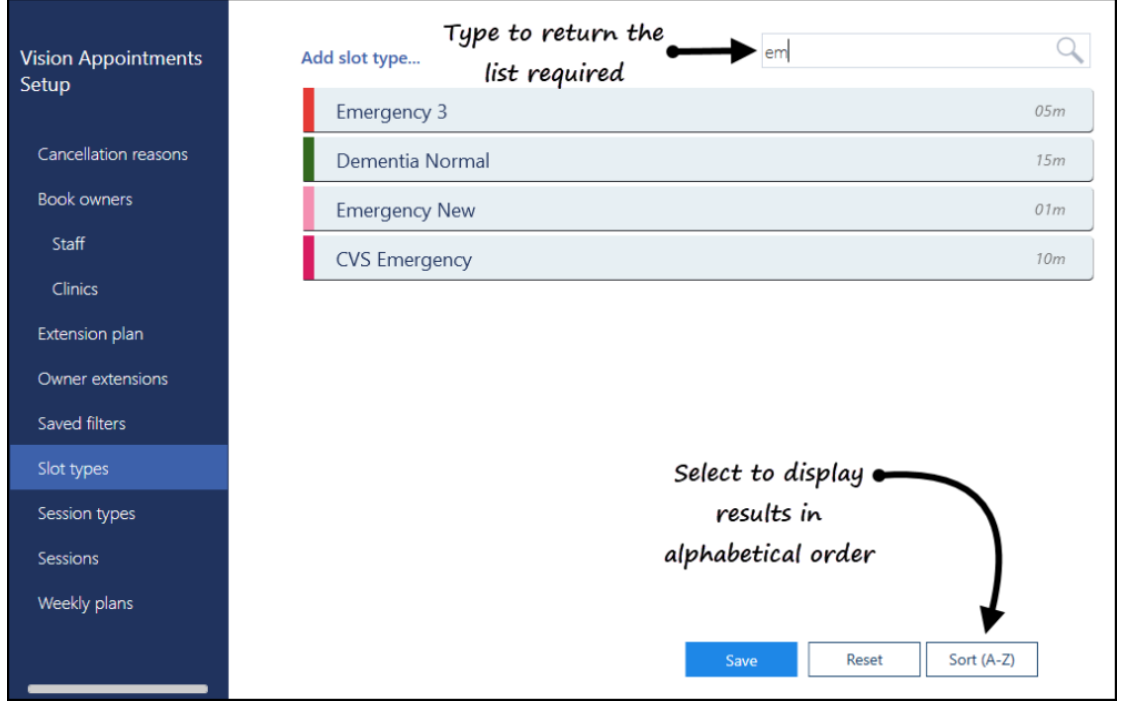

#### **General**

- <span id="page-3-0"></span> **Services** - Appointments relies on a connection to your **Vision 3** services, you can now see the status of your services at a glance in the top right corner of your screen:
	- $\blacksquare$  The green light indicates you are connected.
		- The amber light indicates a problem with some of your services.
		- The red light indicates a problem with your connection.

## **Exporting and Importing Session Templates**

To enable you to share session templates across different practices, you can export and import them.

#### **Exporting a Session Template**

To export a session template for a different practice to use:

- 1. From **Vision Appointments Setup**, select the **Main Menu** .
- 2. Select **Sessions** and the list of available sessions displays.

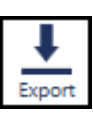

3. Select the session template(s) you wish to export and select **Export** . 4. The **Export Session Template(s)** screen displays the sessions you have selected:

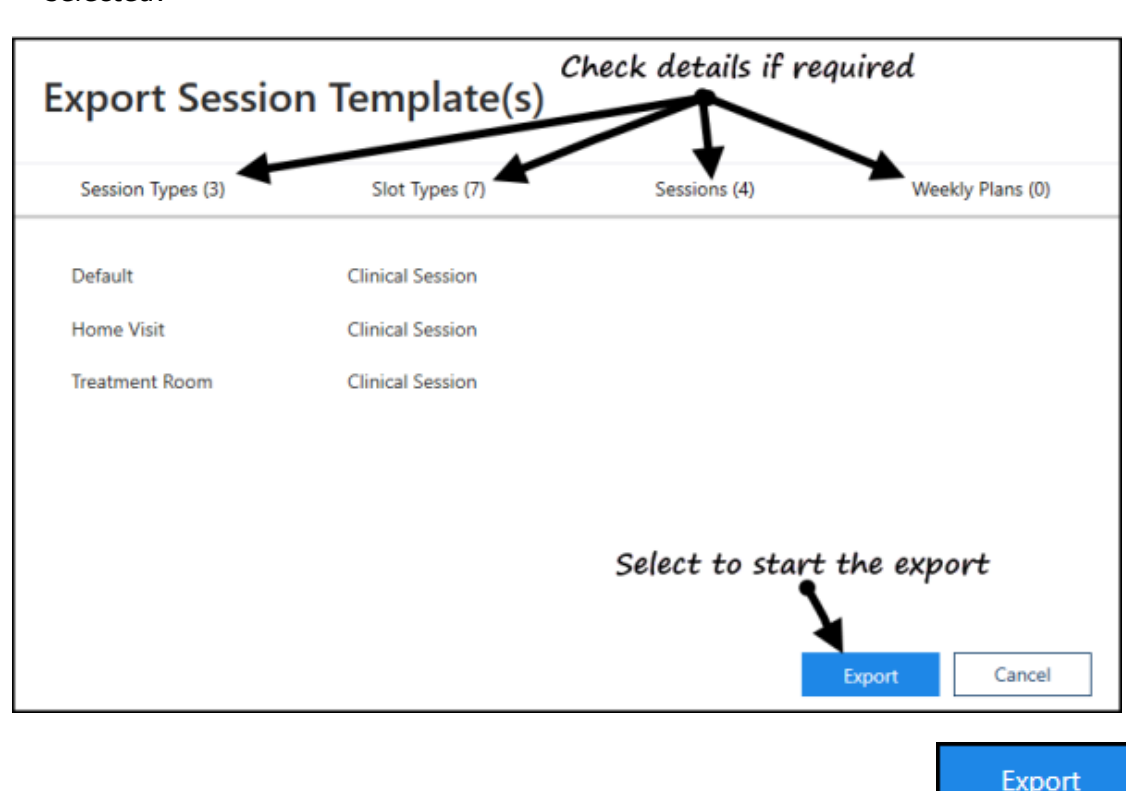

- 5. Check the details of the selected sessions and then select **Export** .
- 6. The **Save As** screen displays, navigate to where you want to save the **Vision Sessions Export** file, give the file an appropriate name and select **Save**:

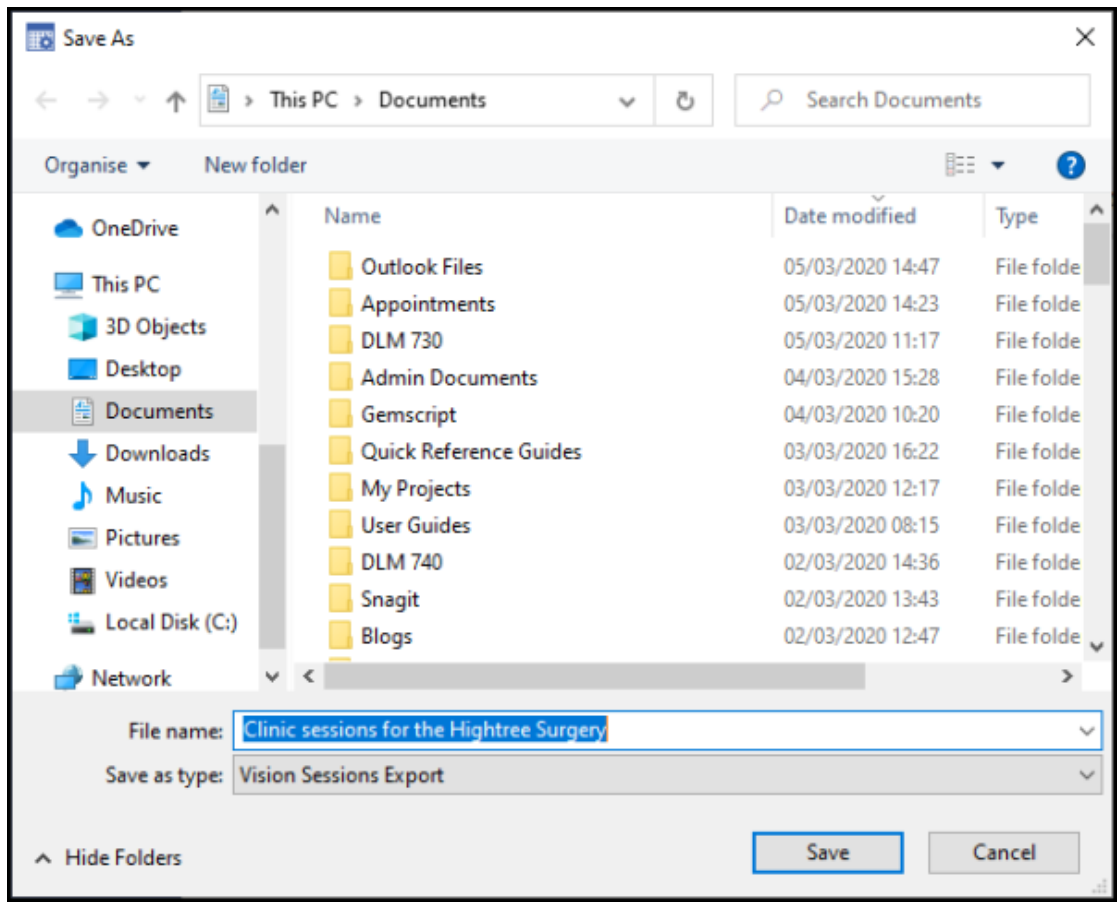

7. Your Sessions are now ready to be sent via email.

#### **Importing a Session Template**

To import a session template from a different practice:

**Note** - Before you start this process, you must have received the **Vision Sessions Export** file and saved it to an accessible location within your network.

1. From **Vision Appointments Setup**, **Extension plan** screen, select **Import** 

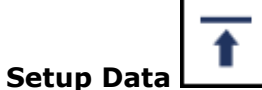

2. The **Open** screen displays, navigate to where you saved the incoming **Vision Sessions Export** file:

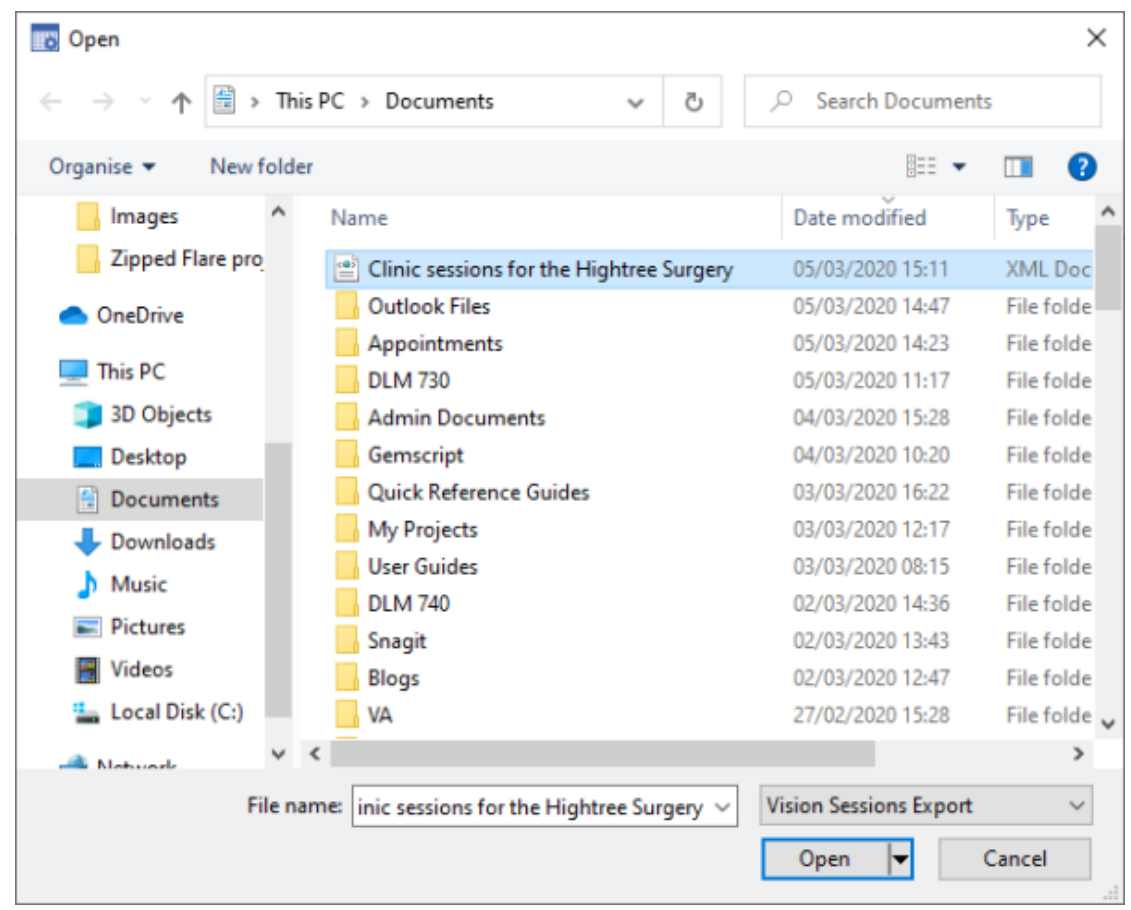

3. Select **Open** and the **Import Session Templates** screen displays:

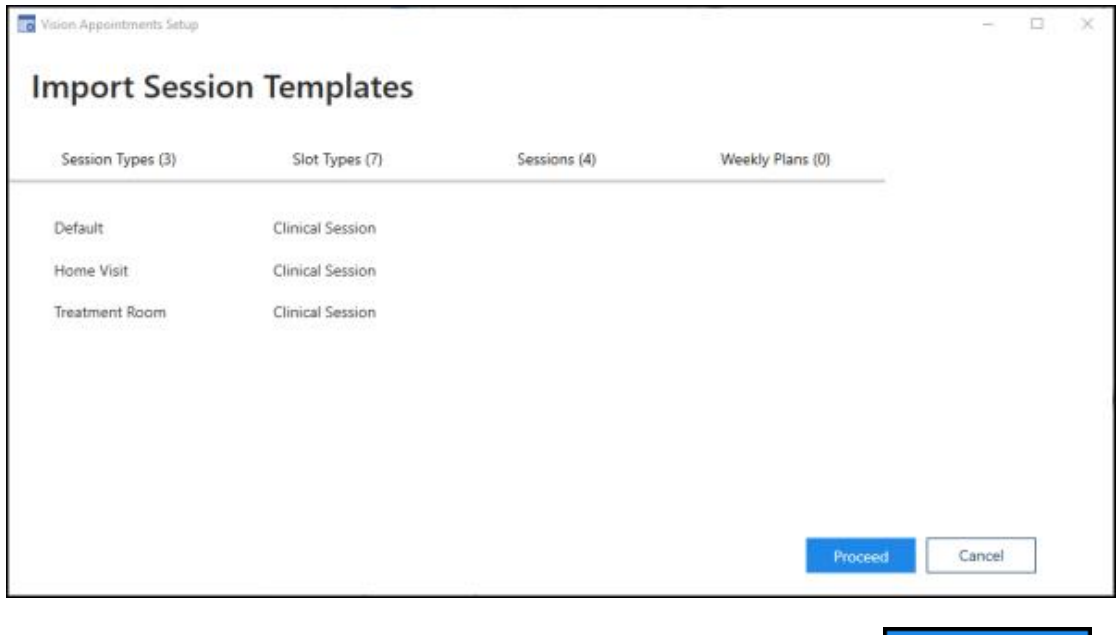

- 4. Check the details you are importing and then, select **Proceed** .
- 5. The **Import Wizard - Session Types** screen displays, detailing any warnings relating to the sessions, for example duplicated session names. Providing you are

sure, select **Proceed** Proceed

- 6. The **Session Types list has been updated** message displays, select **OK**.
- 7. The **Import Wizard - Slot Types** screen now displays any warnings relating to

slots you are importing. Providing you are sure, select **Proceed** .

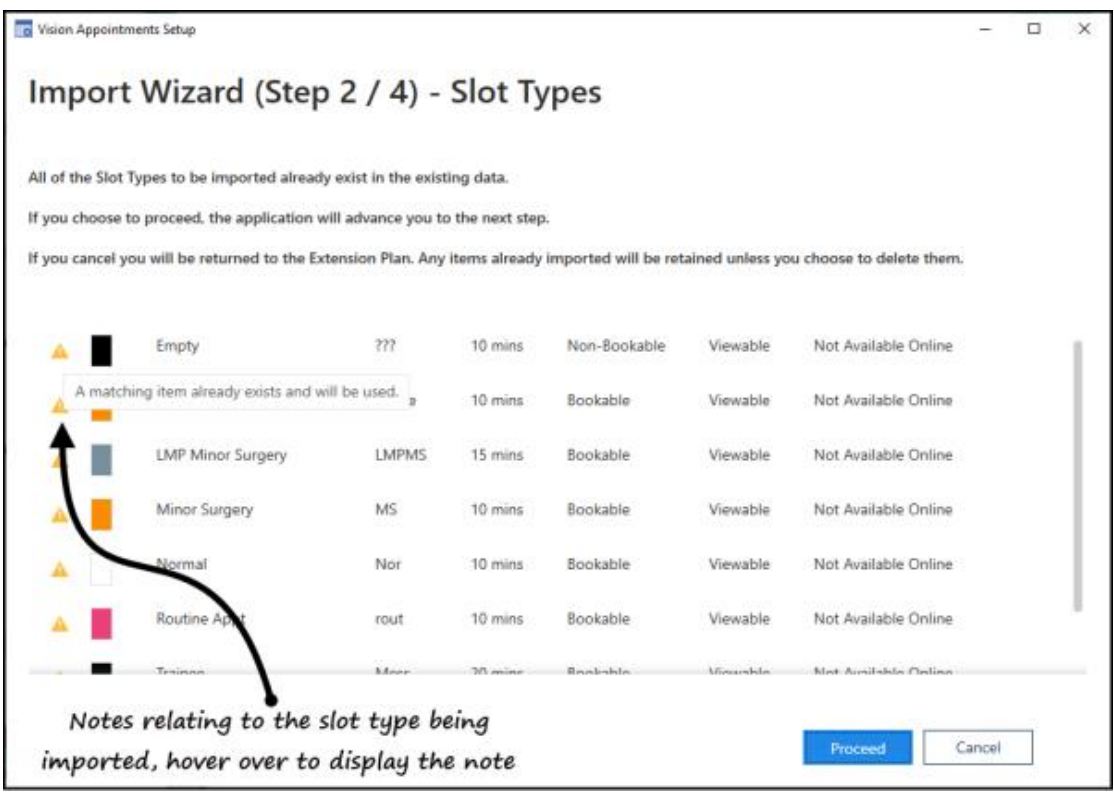

8. The **Slot Types list has been updated** message displays, select **OK**.

Proceed

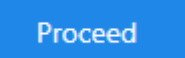

- 9. The **Import Wizard - Session** screen displays, select **Proceed** .
- 10. The **Sessions list has been updated** message displays, select **OK**.
- 11. **Vision Appointments Setup** restarts and the imported sessions are now ready to be updated if required and used in your plans.